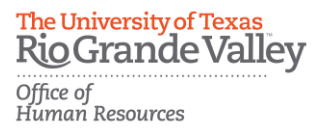

# PeopleAdmin Applicant Tracking System Guidelines

### **Applicant Reviewer Role Training**

Step 1: Access PeopleAdmin by entering<https://careers.utrgv.edu/hr> in URL.

Step 2: Log into PeopleAdmin with University credentials.

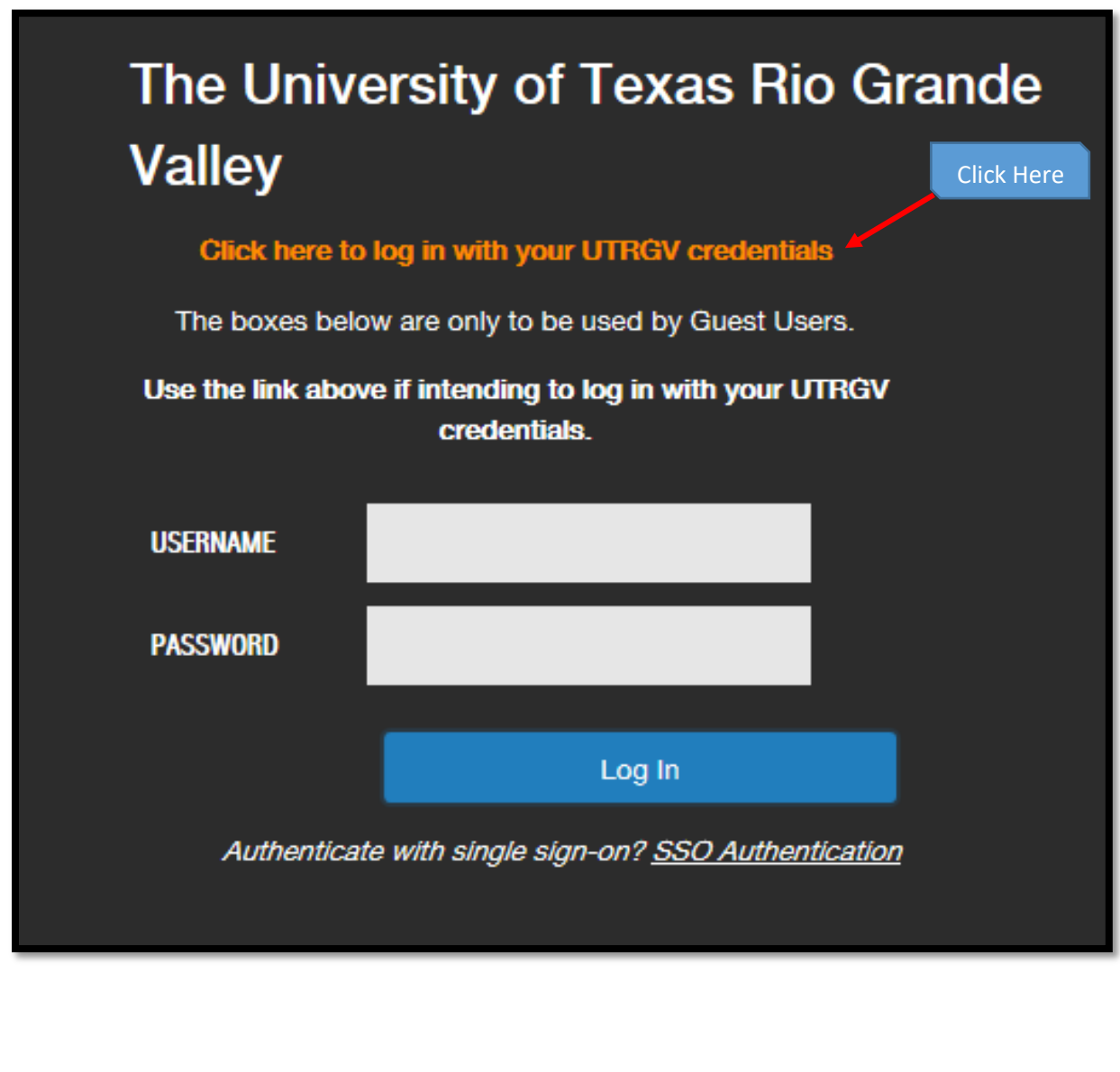

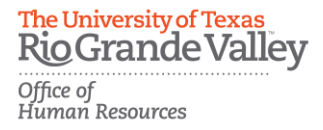

## **Application Review**

Step 3: In order to access applications in a posting, you must be in the role of Applicant Reviewer. You can verify which role you are in by selecting it from the drop-down menu located in the top right-hand corner.

\*\*\*Please note, for first time users the welcome screen may default to the employee role.

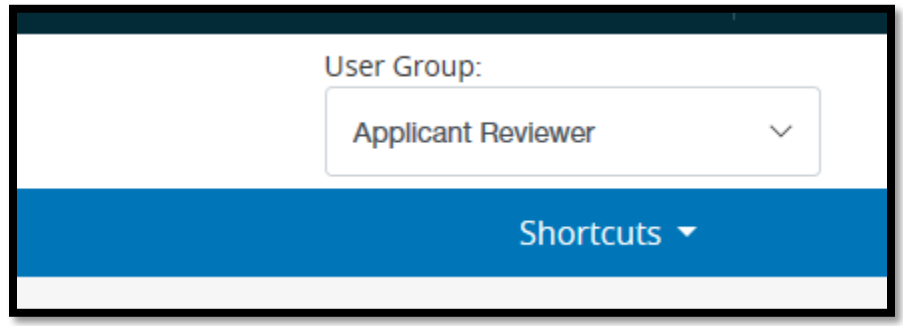

Step 4: Click the Postings tab and select Staff. Then select position by clicking on the job title from the list of job titles populated.

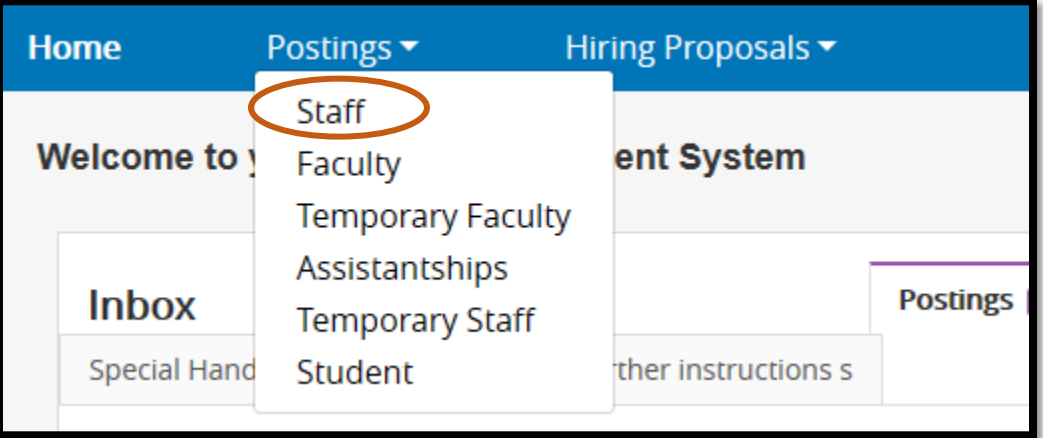

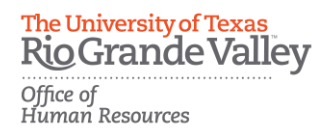

Step 5: Then select the position by clicking on the job title from the list of job titles populated.

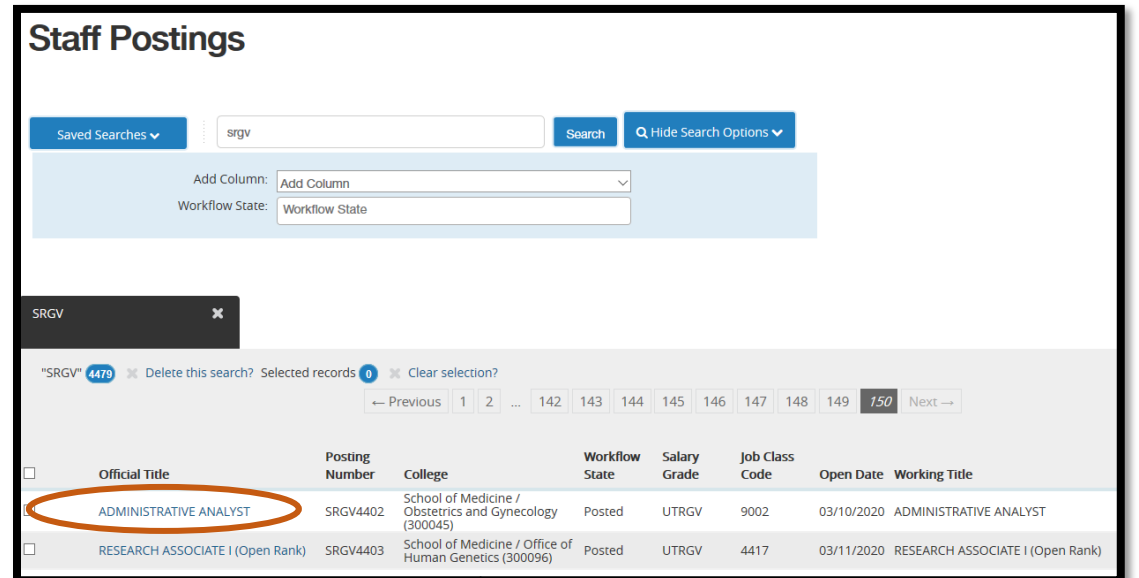

Step 6: On the Summary page, select the Applicants tab in order to pull up and review the listing of applications.

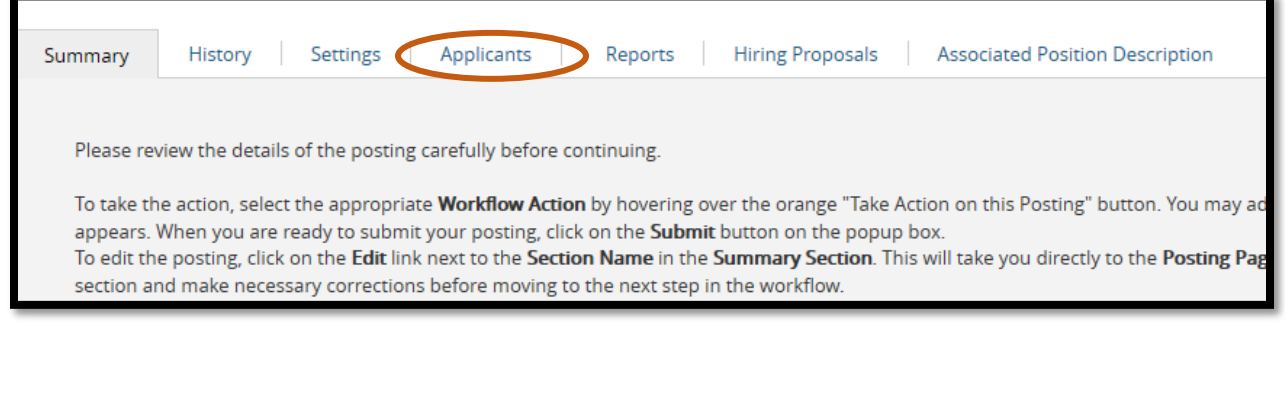

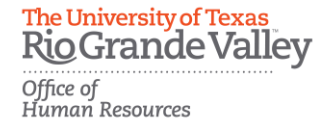

Step 7: While in the *Applicants* tab, click on the name of the applicant to open the application.

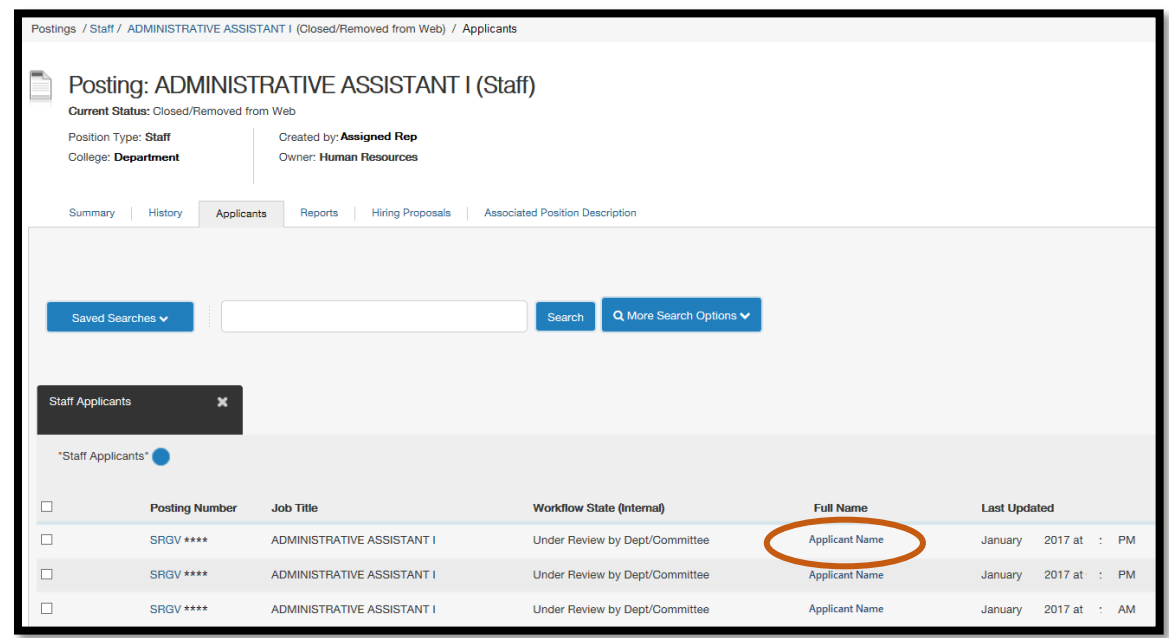

Step 8: This action will open the applicant's *Summary* page. This page includes all information provided by the applicant, as well as links to any additional information provided (resume etc.). Once the determination has been made if this applicant should be interviewed or not, move your cursor to the *Take Action on Job Application* bar on the top right-hand side of the application. You will be provided with a list of actions to select the appropriate *Workflow State*.

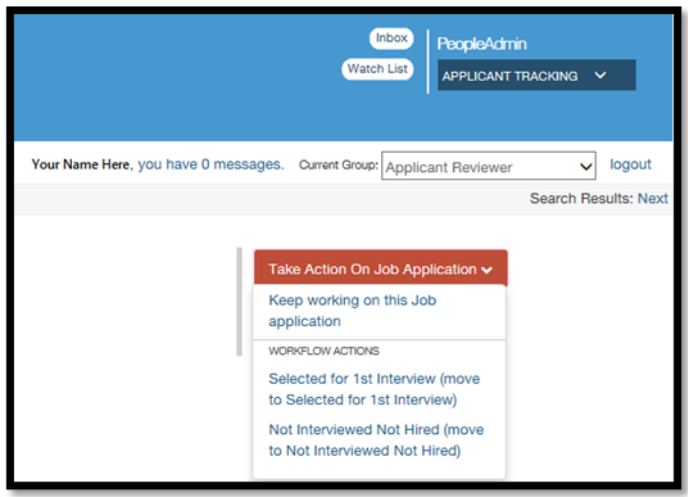

4 | P A Training

\*\*\*Special Note: When finalizing selections for interview, keep in mind that hiring preferences [\(Veterans and Foster Child Preference\)](http://www.utrgv.edu/hr/careers/veterans-employment-preference-information/index.htm) and other priority considerations as identified in the [HOP,](http://www.utrgv.edu/hop/handbook/index.htm) [ADM 04-206](http://www.utrgv.edu/hop/policies/adm-04-206.pdf) & [ADM04-304,](http://www.utrgv.edu/hop/policies/adm-04-304.pdf) will require certain applicants to be selected for interviews.

Step 9: Once a *Workflow State* has been selected a *Disposition Code* will be required. Please select the appropriate *Disposition Code* then click *Submit*. Please ensure to interview at least two applicants.

\*\*\*Special Note: Repeat steps 7-9 as needed for each applicant.

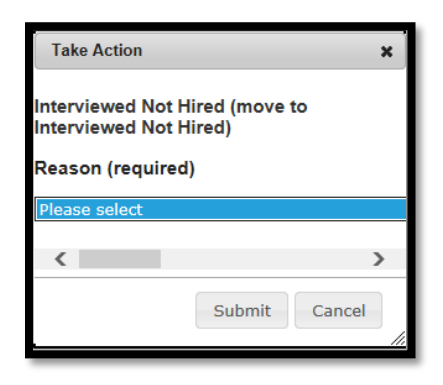

\*\*\*Important: Timely disposition of applications is required when initiating the interview and selection phase. Please keep in mind that the *Workflow Status* update is visible for applicants.

\*\*\*Example: The screenshot below captures the movement of an application from *Selected for 1st Interview* to *Interviewed Not Hired* within the same day. Please note that *Reference Requests* are triggered when a candidate is selected for the first interview in the system.

#### The University of Texas **Rio Grande Valley**

Office of<br>Human Resources

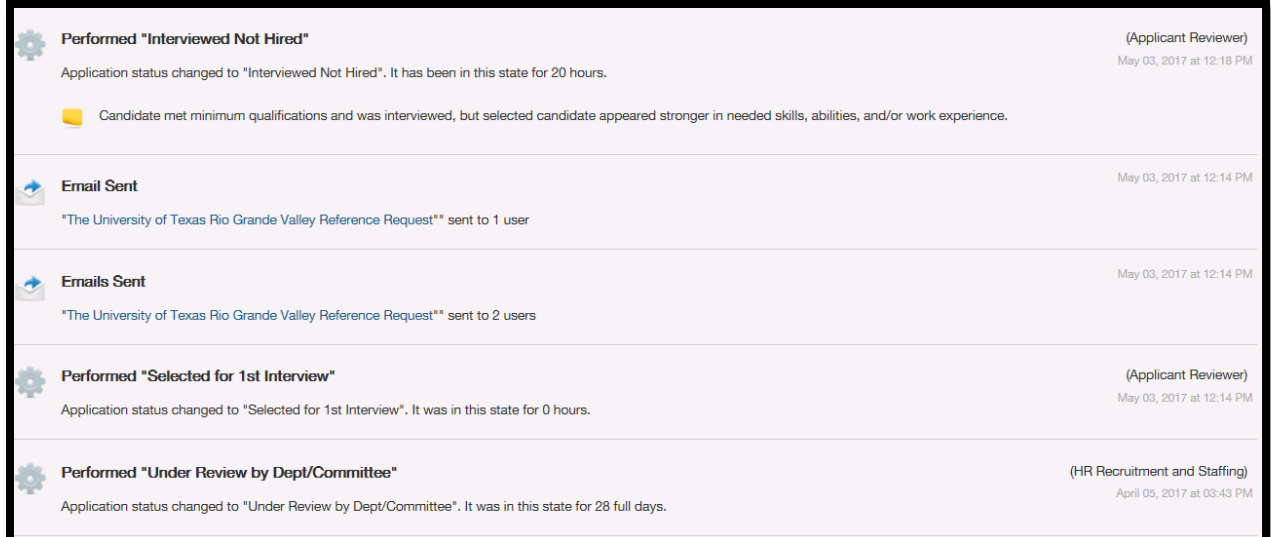

Step 10: Once a candidate has been selected as *Recommended for Hire* you will need to complete and submit the Hiring Proposal via PeopleAdmin.

\*\*\*Special Note: For Faculty hires please contact your respective Assistant Deans. For School of Medicine, Faculty hires please contact [SOMCareers@utrgv.edu.](mailto:SOMCareers@utrgv.edu) For Assistantship hires please coordinate with your Department Head and the Graduate College by sending an email to [assistantships@utrgv.edu.](mailto:assistantships@utrgv.edu) For Student hires please contact Career Center at [careercenter@utrgv.edu.](mailto:careercenter@utrgv.edu)

## For questions please contact:

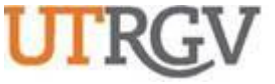

**THE UNIVERSITY OF TEXAS RIO GRANDE VALLEY**

# *Recruitment and Staffing*

*Office of Human Resources*

956-665-2451

Department Email: [careers@utrgv.edu](mailto:careers@utrgv.edu)

**UTRGV.EDU**

Brownsville • Edinburg • Harlingen